#### **Inhoud**

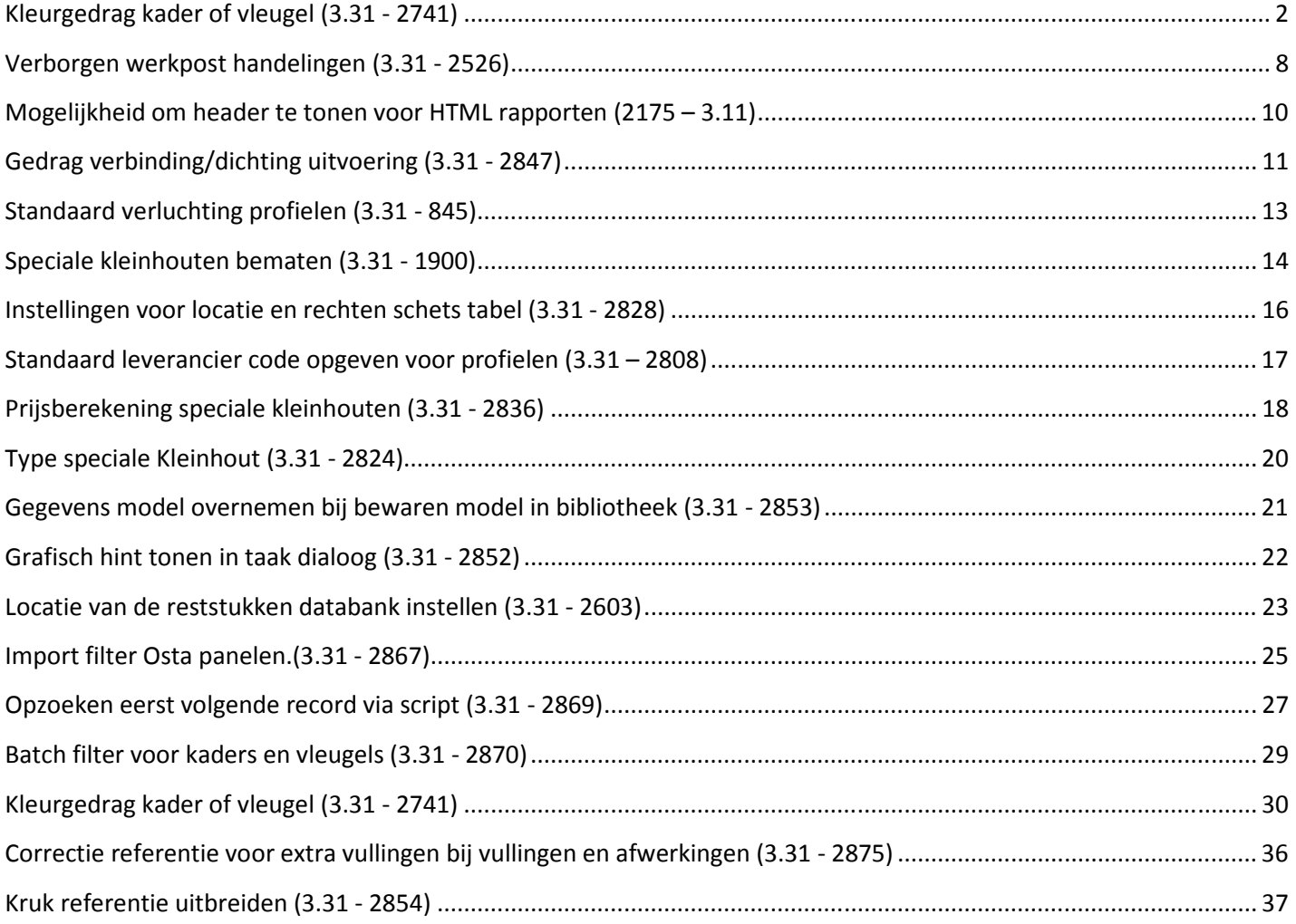

#### **Kleurgedrag kader of vleugel (3.31 - 2741)**

Omdat sommige onderdelen die op vleugel niveau zijn gedefinieerd moeten meegaan met de uitvoering van de kader of omgekeerd, is het kleurgedrag uitgebreid met de notie **kader** en **vleugel**.

Bij de tabel **PROFIEL PARAMETERS** is een extra uitvoering **parameter** voorzien om op te geven met welke uitvoering (kader of vleugel) het profiel dient rekening te houden:

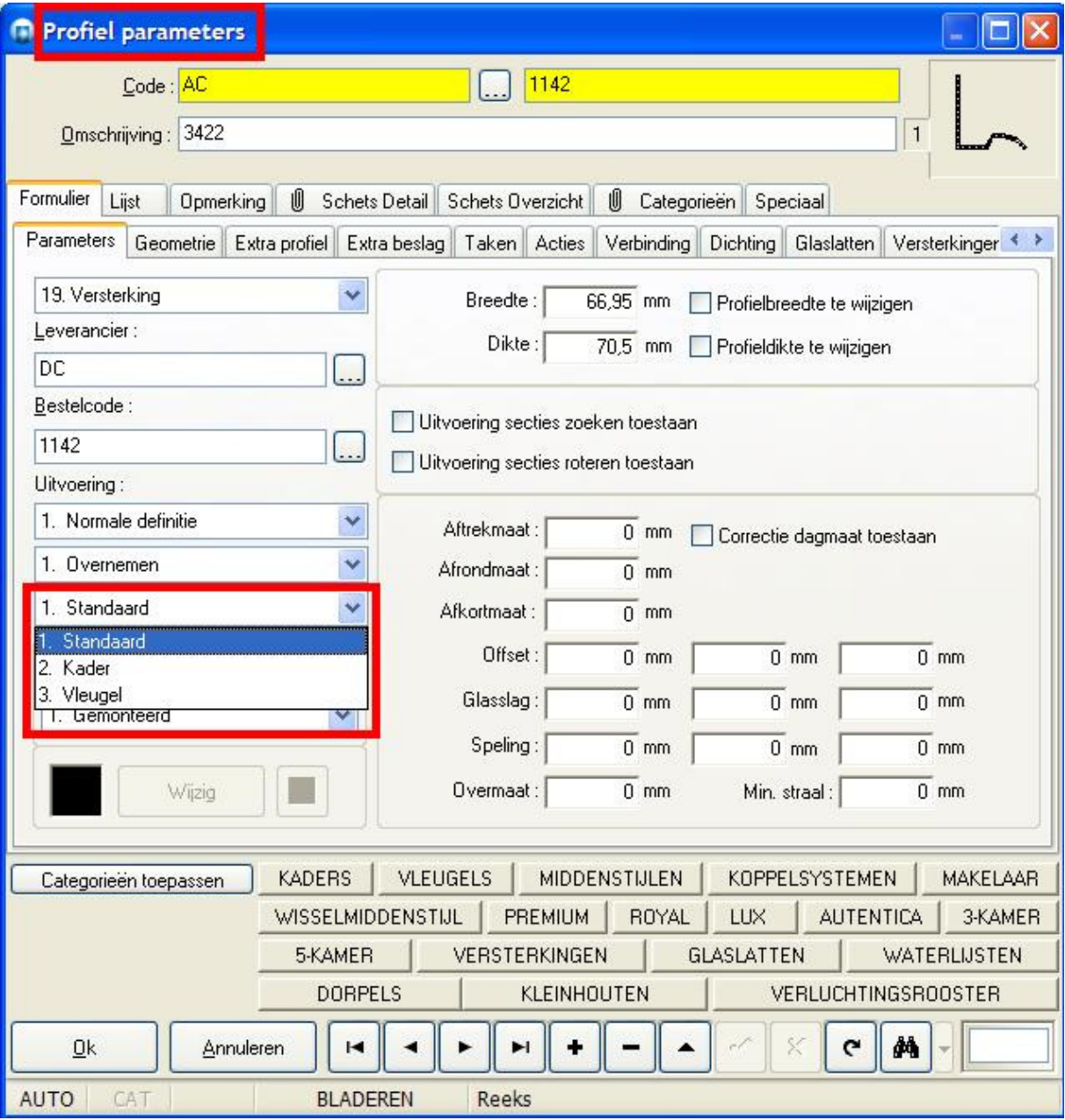

- 1. **Standaard** (uitvoering van het definitie niveau gebruiken)
- 2. **Kader** (uitvoering van de kader gebruiken)
- 3. **Vleugel** (uitvoering van de vleugel(s) gebruiken)

Bij de tabel **BESLAG PRODUCT** is een extra uitvoering **parameter** voorzien om op te geven met welke uitvoering (kader of vleugel) het beslag dient rekening te houden:

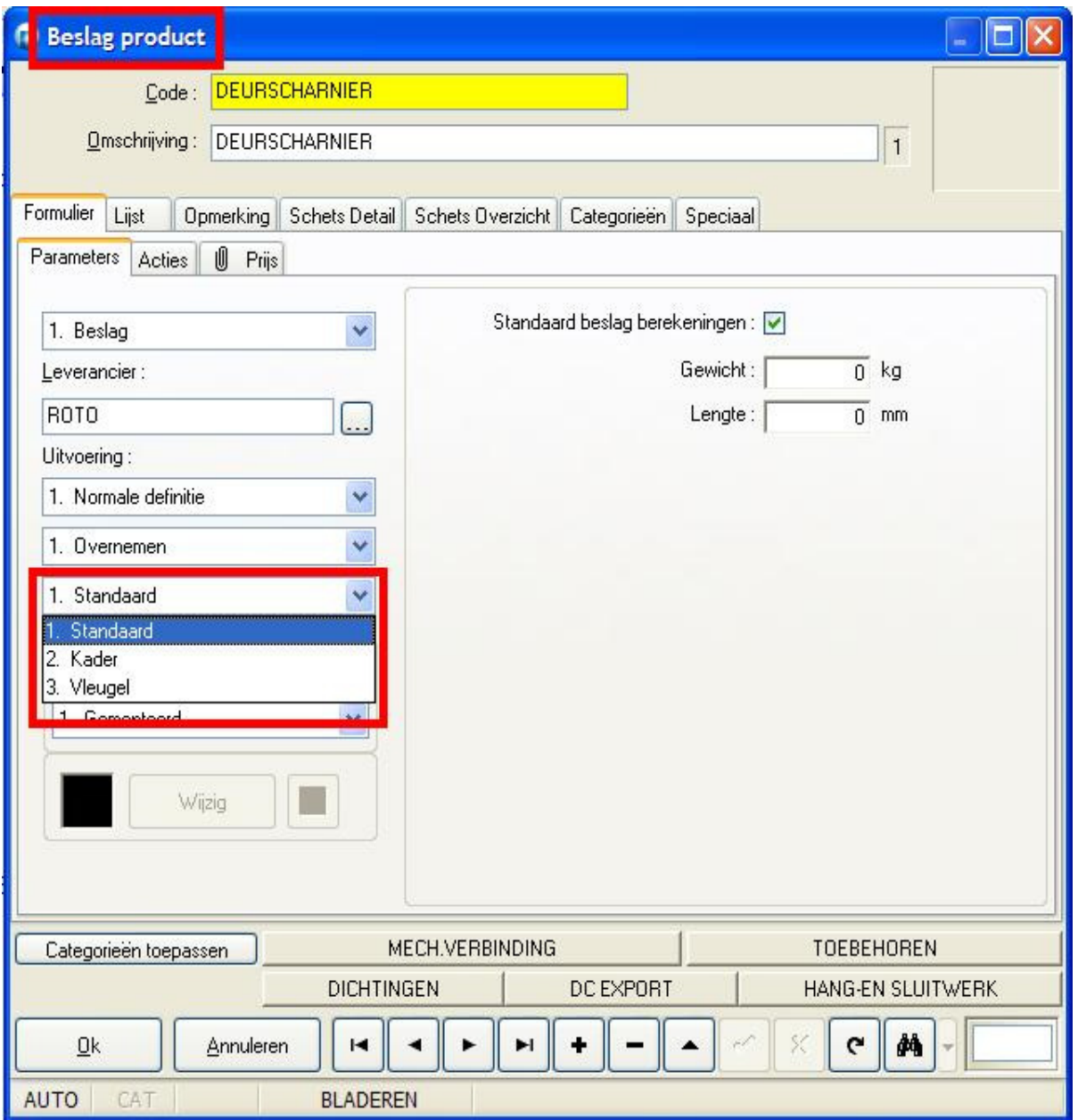

- 1. **Standaard** (uitvoering van het definitie niveau gebruiken)
- 2. **Kader** (uitvoering van de kader gebruiken)
- 3. **Vleugel** (uitvoering van de vleugel(s) gebruiken)

Bij de tabel **VULLING** is een extra uitvoering **parameter** voorzien om op te geven met welke uitvoering (kader of vleugel) de vulling dient rekening te houden:

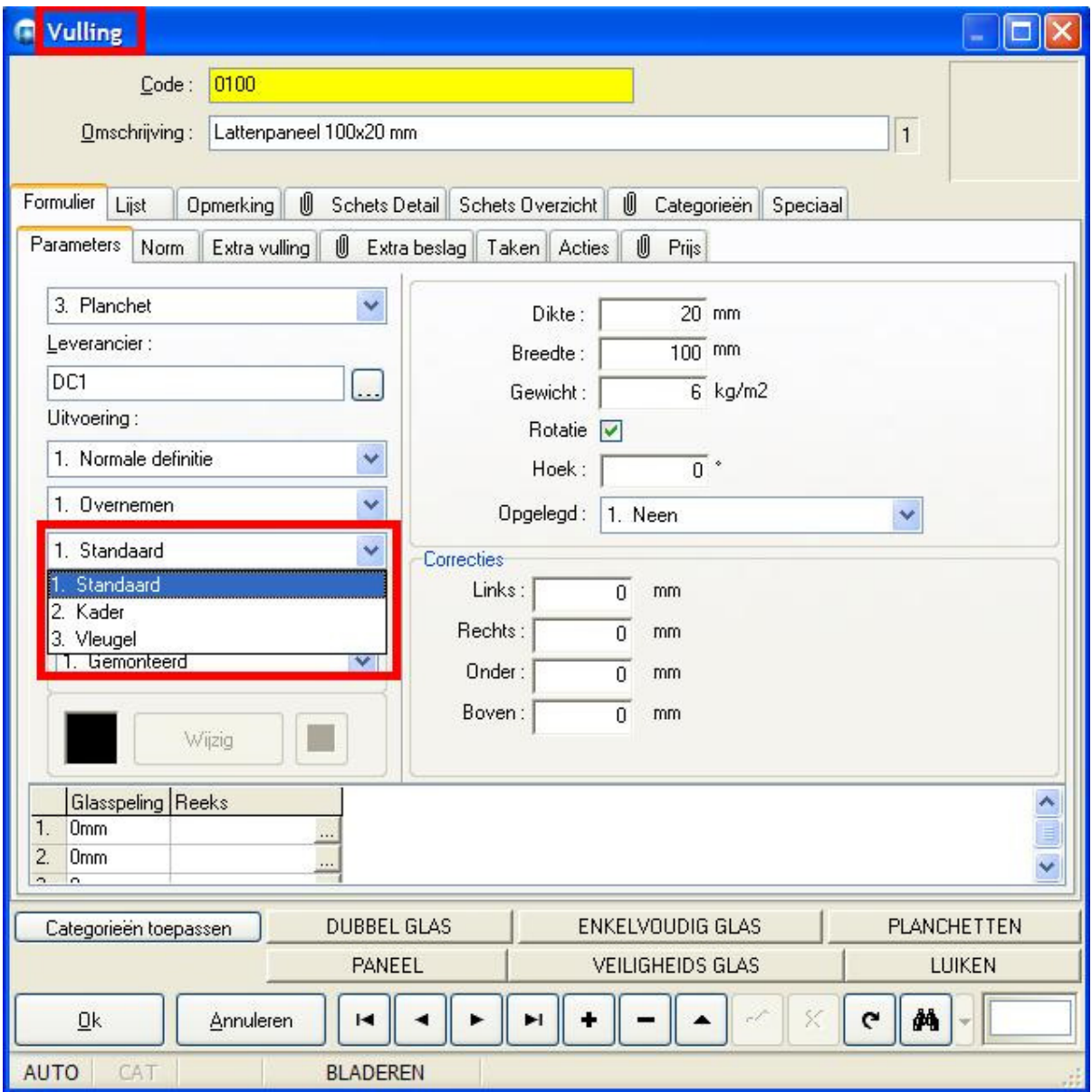

- 1. **Standaard** (uitvoering van het definitie niveau gebruiken)
- 2. **Kader** (uitvoering van de kader gebruiken)
- 3. **Vleugel** (uitvoering van de vleugel(s) gebruiken)

Bij de tabel **AFWERKING** is een extra uitvoering **parameter** voorzien om op te geven met welke uitvoering (kader of vleugel) de afwerking dient rekening te houden:

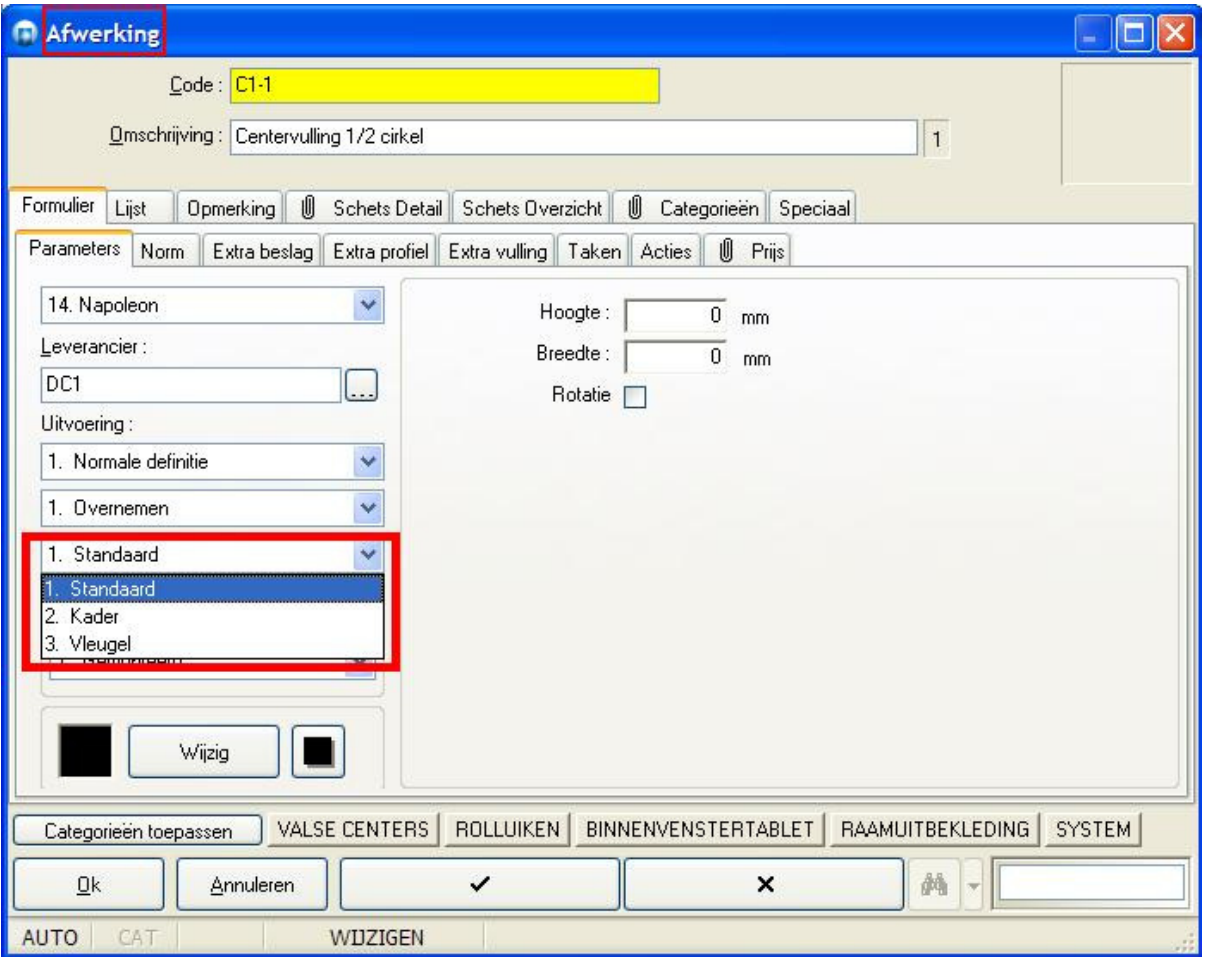

- 1. **Standaard** (uitvoering van het definitie niveau gebruiken)
- 2. **Kader** (uitvoering van de kader gebruiken)
- 3. **Vleugel** (uitvoering van de vleugel(s) gebruiken)

Bij de tabel **Beslagset** is een extra uitvoering **parameter** voorzien om op te geven met welke uitvoering (kader of vleugel) de afwerking dient rekening te houden:

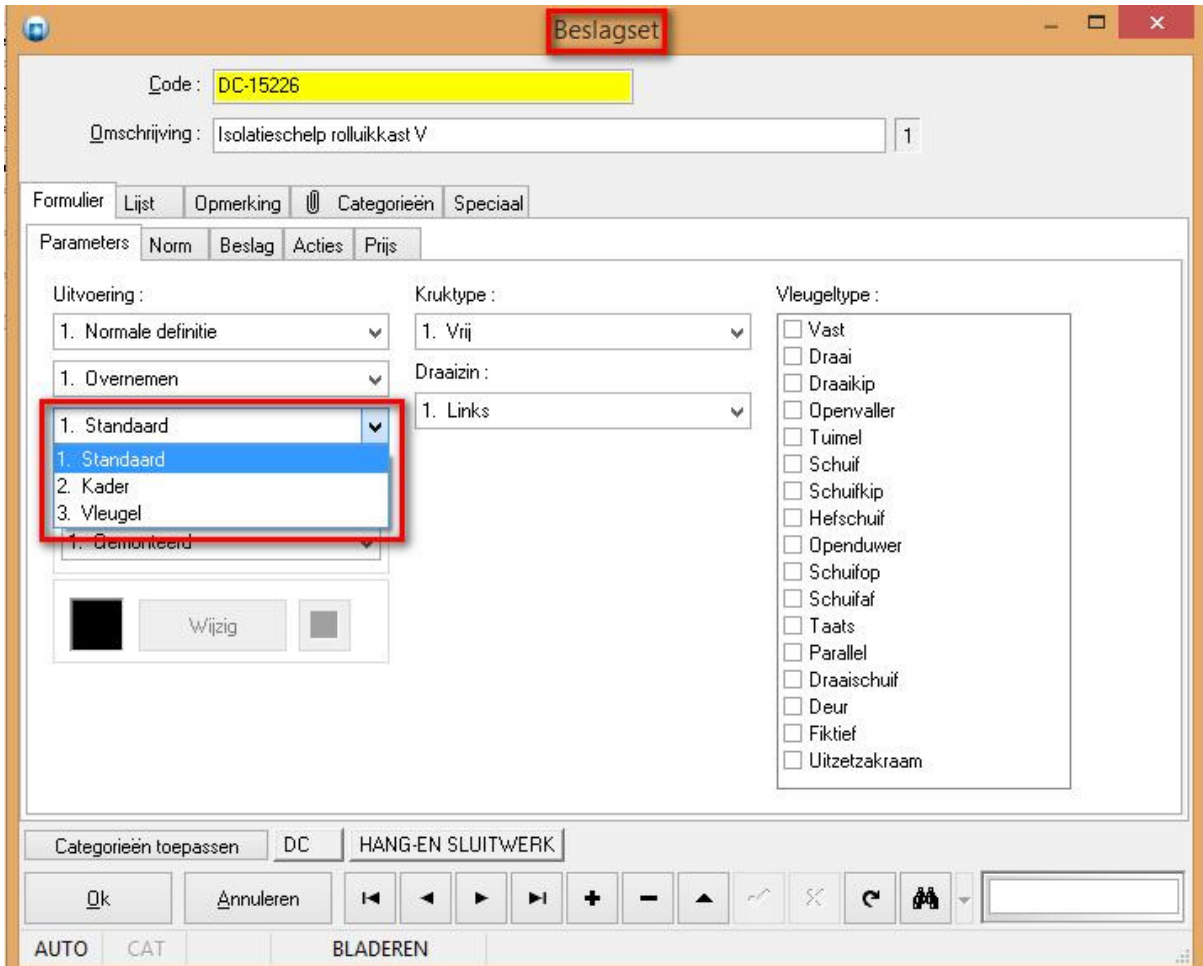

- 1. **Standaard** (uitvoering van het definitie niveau gebruiken)
- 2. **Kader** (uitvoering van de kader gebruiken)
- 3. **Vleugel** (uitvoering van de vleugel(s) gebruiken)

Voor elk van de **basisgegevens** tabellen: PROFIEL PARAMETERS, PROFIEL COMBINATIE, GLASLAT, VERSTERKING, BESLAG SET, BESLAGTABEL, VULLING, AFWERKING en BEWERKING is in de velden waar reeds een standaard was voorzien voor de **kleur informatie** ook een standaard voorzien voor het **kleurgedrag:**

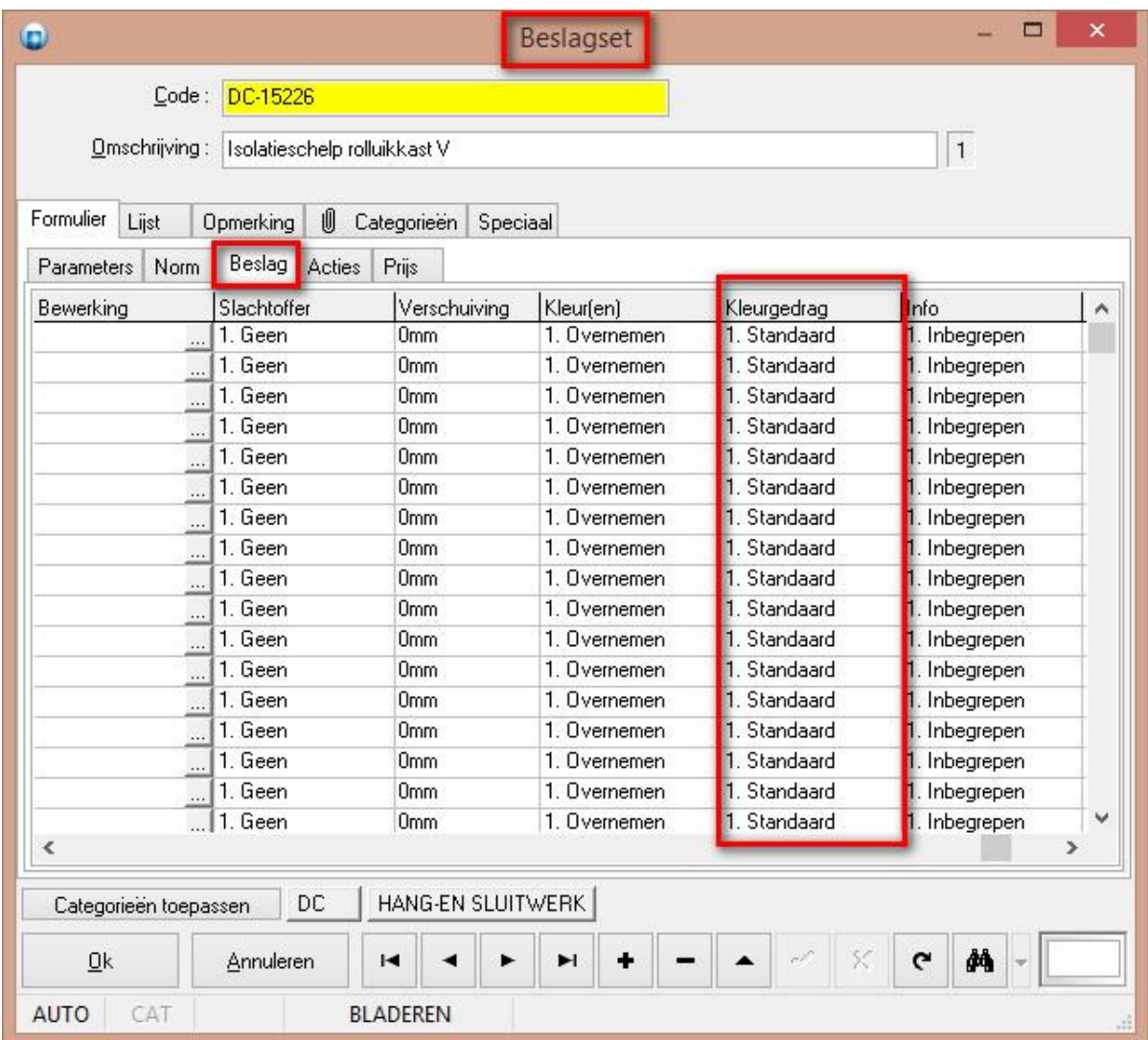

### **Verborgen werkpost handelingen (3.31 - 2526)**

Voortaan is het mogelijk om de **kost** van bepaalde **handelingen** te koppelen aan de **onderdelen** zelf.

De basisgegevens tabel "**Handelingen**" werd voorzien van een extra mogelijkheid "**Verborgen**" om aan te duiden wanneer de desbetreffende handeling dient gerekend te worden:

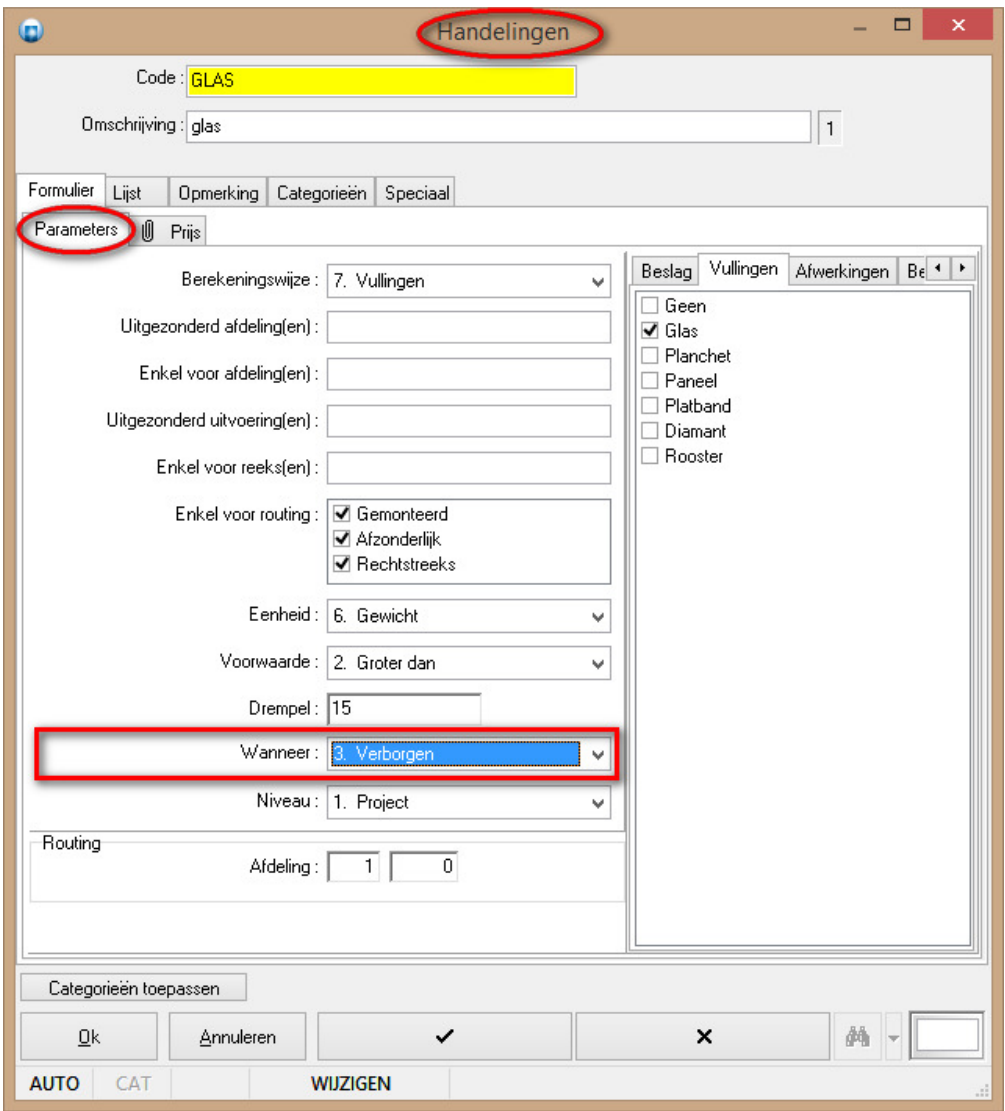

- 1. **Detail** (per onderdeel evalueren en bij project/groep)
- 2. **Globaal** (som onderdelen evalueren en bij project/groep)
- 3. **Verborgen** (per onderdeel evalueren en bij onderdeel zelf)

De mogelijkheid om de kost van een handeling onmiddellijk bij het onderdeel te verrekenen is mogelijk voor de profielen, beslag, vullingen, afwerkingen en bewerkingen. De resultaat tabellen STUK.DBF voor profielen, ATTRIB.DBF voor beslag/rubbers, GLAS.DBF voor vullingen, EXTRA.DBF voor afwerkingen, MOPS.DBF voor bewerkingen werden uitgebreid met volgende velden:

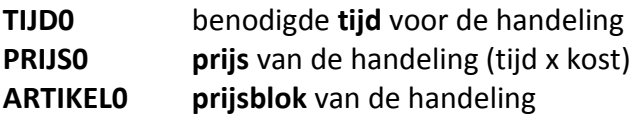

# De HTLM rapporten "**Calculatie overzicht**" en "**Calculatie detail**" werden aangepast om de extra tijd van deze handelingen te kunnen rapporteren:

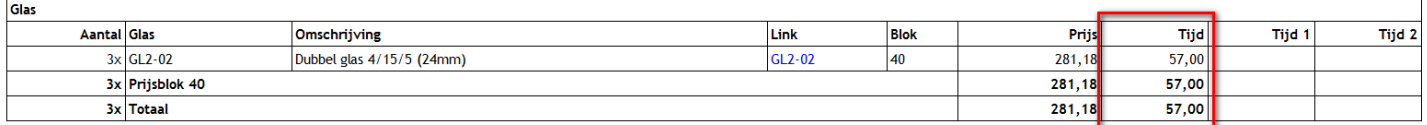

## **Mogelijkheid om header te tonen voor HTML rapporten (2175 – 3.11)**

Hiervoor zijn extra instellingen '**Kopteksten'** voorzien bij "**Algemene rapport instellingen**" en "**Rapport specifieke parameters**":

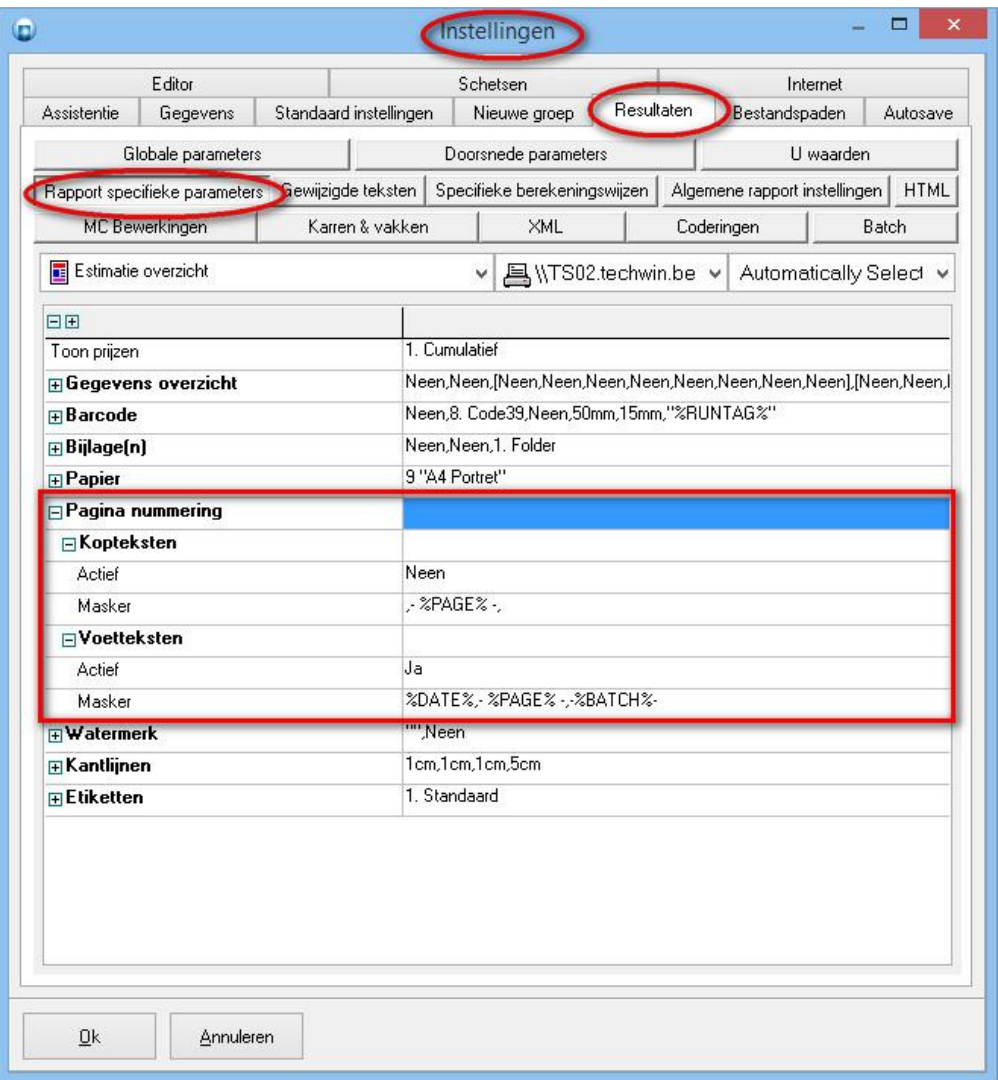

- 1. **Actief**: Kopteksten al dan niet tonen
- 2. **Masker**: template voor koptekst

### **Gedrag verbinding/dichting uitvoering (3.31 - 2847)**

Voortaan kan men de **uitvoering** van het **verbinding beslag** laten afhangen van het onderdeel waaraan het gekoppeld is.

Momenteel wordt de uitvoering van het verbinding beslag bepaald door de globale project instelling "**Technisch – Uitvoering project - Beslag uitvoering**".

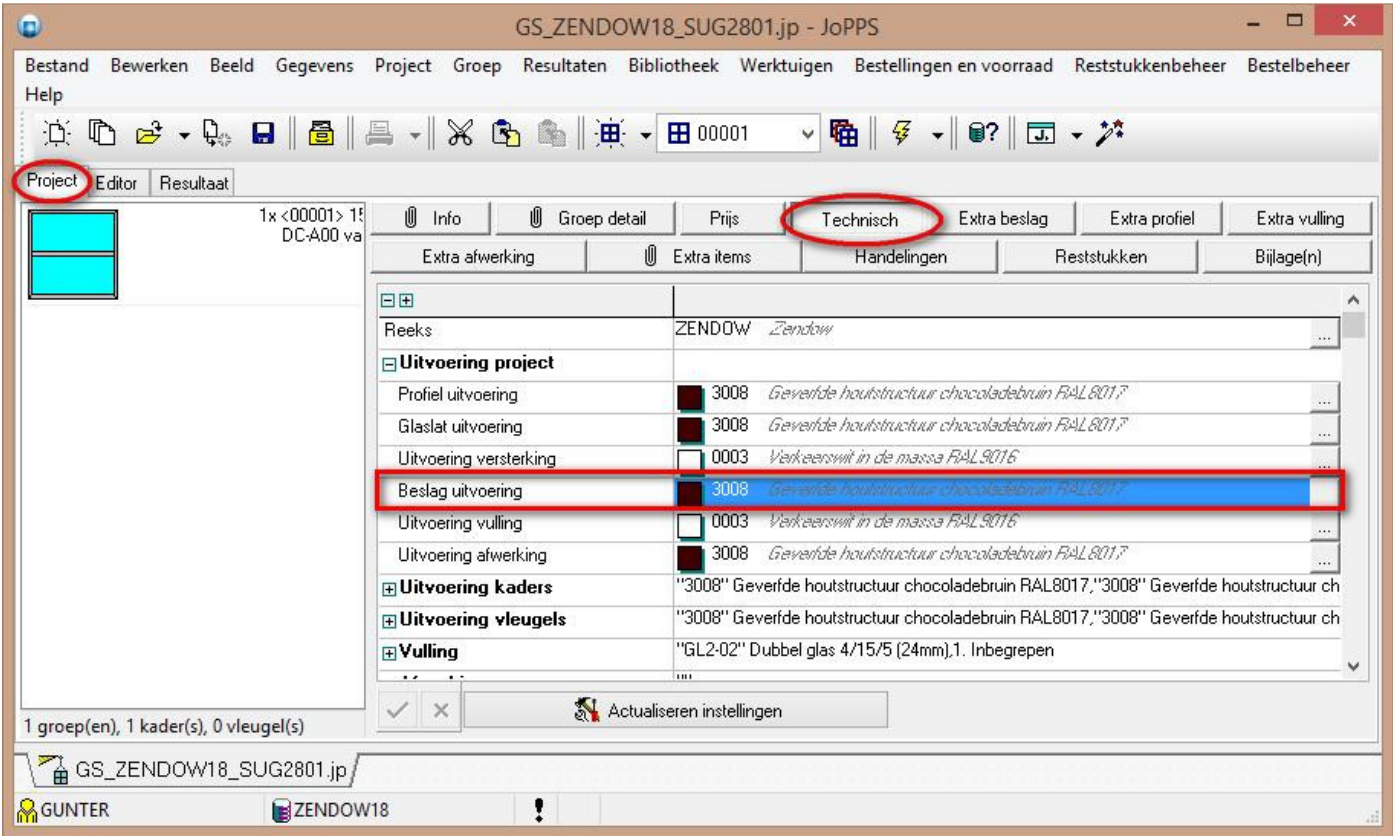

Soms dient beslag echter de uitvoering te volgen van het onderdeel waarop het gemonteerd zit. Hiervoor werd een extra instelling "**Uitvoering verbindingen**" voorzien bij "**Bewerken – Instellingen – Resultaten - Globale parameters**":

![](_page_11_Picture_45.jpeg)

**Uitvoering verbinding** (gedrag uitvoering verbinding beslag):

- 1. **Volgens project** (oude standaard gedrag)
- 2. **Volgens definitie** (laten afhangen van het onderdeel waaraan het gekoppeld is)

**Uitvoering dichtingen** (gedrag uitvoering rubbers):

- 1. **Volgens project** (oude standaard gedrag)
- 2. **Volgens definitie** (laten afhangen van het onderdeel waaraan het gekoppeld is)

## **Standaard verluchting profielen (3.31 - 845)**

Voortaan is het mogelijk om uw **voorkeuren** op te geven bij de **reeks** voor de verschillende types **verluchting** op **glas**, op **kalf** en op **raam**.

![](_page_12_Picture_32.jpeg)

#### **Speciale kleinhouten bematen (3.31 - 1900)**

Vanaf nu is het mogelijk **'Speciale'** kleinhouten te bematen zoals gewone T-stijlen, zodat de gebruiker in de editor de posities kan wijzigen d.m.v. het wijzigen van de **maat** bij de **maatlijn**.

### Een extra editor instelling "**Posities speciale kleinhouten tonen**" bij

"**Bewerken – Instellingen – Editor – Kleinhouten**" zorgt er voor dat de posities van speciale kleinhouten worden getoond op de schets in de editor indien ook de instelling "**Bemating tonen**" bij "**Bewerken – Instellingen – Editor – Maatlijnen**" geactiveerd is:

![](_page_13_Picture_58.jpeg)

Onderstaande screenshot geeft een voorbeeld van deze bemating op een raam:

![](_page_13_Figure_7.jpeg)

TECHWIN Software 11/2015

De posities van deze speciale kleinhouten verschijnen ook op de schetsen van de rapportering indien de instelling "**Maatlijnen**" op "**Technisch**" is ingesteld bij "**Bewerken – Instellingen – Rapport specifieke parameters**":

![](_page_14_Picture_25.jpeg)

### **Instellingen voor locatie en rechten schets tabel (3.31 - 2828)**

Voortaan kan men de **rechten** en **locatie** van de basisgegevens **SCHETS** tabel instellen via de toegang in de **Administrator**. Daarvoor is de extra instellingen **SCHETS** voorzien in **Administrator** bij "**Toegangen**" rubriek "**Toegangsrechten – Tabellen basisgegevens**":

![](_page_15_Picture_85.jpeg)

Volgende instellingen zijn beschikbaar:

- **Wijzigbaar** (gebruiker kan gegevens in schets tabel wijzigen)
- **Zichtbaar** (gebruiker kan gegevens in schets tabel bekijken)
- **Lokale gegevens** (niet van toepassing)
- **Databank bestand** (alternatieve locatie)

Onderstaande screenshot geeft een voorbeeld van de situatie weer waarbij de eigenschappen "**Wijzigbaar**" en "**Zichtbaar**" op "**Neen**" zijn ingesteld:

![](_page_15_Picture_86.jpeg)

TECHWIN Software 11/2015

#### **Standaard leverancier code opgeven voor profielen (3.31 – 2808)**

Sinds **JoPPS 3.30** is het mogelijk om een **alternatieve leverancier** op te geven per **uitvoering** voor PROFIELEN, BESLAG, VULLINGEN en AFWERKINGEN.

Omdat men in JoPPS zowel bij PROFIEL.PRODUCT als PROFIEL.PARAMETER een leverancier kan opgeven moet men ondubbelzinnig kunnen opgeven naar welke leverancier JoPPS moet zoeken!

Daarvoor werd de extra instelling "**Standaard leverancier**" voorzien in "**Bewerken – Instellingen – Resultaten – Globale parameters**" onder de rubriek "**Profielen**":

![](_page_16_Picture_69.jpeg)

- 1. **Profiel product** (initiële leverancier code is deze van profiel product)
- 2. **Profiel parameters** (initiële leverancier code is deze van profiel parameters)

### **Prijsberekening speciale kleinhouten (3.31 - 2836)**

Voortaan kan men ook **'Speciale'** kleinhouten per **vak** of **kruis** rekenen.

Het aantal vakken voor speciale kleinhouten wordt bepaald door het aantal kleinhouten aanwezig in de opening te vermeerderen met 1 :

![](_page_17_Figure_4.jpeg)

In bovenstaand model met speciale kleinhouten zal het aantal vakken 8 bedragen.

Het aantal kruisen voor speciale kleinhouten wordt bepaald door het aantal unieke verbindingen tussen de kleinhouten onderling, wanneer 2 kleinhouten op dezelfde positie toekomen, zal slechts 1 kruis geteld worden:

![](_page_18_Figure_2.jpeg)

In bovenstaand model met speciale kleinhouten zal het aantal **kruisen** 6 bedragen.

**Opmerking**: let op als u 'speciale' kleinhouten plaatst met verschillende profielen vertikaal en horinzontaal. De prijzen van de kleinhouten komen uit de **PROFIEL PARAMETERS** wat er op neer komt dat afhankelijk van het kleinhout het aantal vakken/kruisen met een andere prijs kan worden vermenigvuldigd!

#### **Type speciale Kleinhout (3.31 - 2824)**

Voortaan is het ook mogelijk om **speciale** kleinhouten **schuin** te plaatsen.

#### De editorfunctie "**Speciale kleinhouten toevoegen**" werd voorzien van een extra instelling "**Type kleinhout**":

![](_page_19_Picture_53.jpeg)

#### 1. **Recht**

2. **Schuin**

**Opmerking**: de 'speciale' kleinhouten worden schuin gegenereerd analoog aan 'normale' kleinhouten, het is echter **niet** mogelijk om via "**Speciale kleinhouten wijzigen**" dit effect ongedaan te maken.

### **Gegevens model overnemen bij bewaren model in bibliotheek (3.31 - 2853)**

Mogelijkheid voorzien om alle informatie, zoals bijvoorbeeld **taken**, behorende bij het oorspronkelijke kader/vleugel model over te nemen naar het **nieuwe** te **bewaren** kader/vleugel model.

Wanneer de gebruiker een kader/vleugel model in een project of modellenboekje wil bewaren in de bibliotheek onder een **nieuwe code**, wordt nu gevraagd of de gegevens gedefinieerd bij het oorspronkelijke model moeten overgenomen worden op het **nieuwe model**.

**Opmerking**: dit is enkel mogelijk wanneer het oorspronkelijke model een code heeft.

![](_page_20_Figure_5.jpeg)

Gegevens die worden overgenomen zijn o.a. :

- configuratie taken
- controle taken
- CE waarden
- prijs gegevens

### **Grafisch hint tonen in taak dialoog (3.31 - 2852)**

Voortaan is het mogelijk om **schetsen** die aan **taken** gekoppeld zijn in een **groter formaat** te tonen tijdens het oproepen van de taken dialoog.

Wanneer de gebruiker met de **muis** over de lijnen in de taken dialoog beweegt wordt voor de taken die een schets hebben in de basisgegevens een **grafische hint** getoond:

![](_page_21_Picture_46.jpeg)

Dit gedrag kan ingesteld worden d.m.v. de optie **"Grafische tip**":

![](_page_21_Picture_47.jpeg)

### **Locatie van de reststukken databank instellen (3.31 - 2603)**

Standaard wordt als locatie hetzelfde pad gekozen als dit van de basisgegevens van de databank die is geopend.

Voortaan kan de gebruiker **per databank** de locatie van te gebruiken **reststukken databank** opgeven. Dat maakt het mogelijk om **verschillend** databanken naar **één en dezelfde reststukken databank** te laten **'**kijken**'.**

Daarvoor werd een extra instelling voorzien in de JoPPS **Administrator** bij "**Gegevens – Instellingen Bestandspaden**" om de **locatie** van de **reststuk** databank op te geven:

![](_page_22_Picture_50.jpeg)

Deze instelling kan in JoPPS geraadpleegd worden in "**Bewerken – Instellingen – Bestandspaden**" onder de rubriek "**Volgende bestandspaden zijn in te stellen d.m.v. JoPPS Administrator**":

![](_page_23_Picture_20.jpeg)

#### **Import filter Osta panelen.(3.31 - 2867)**

Vanaf **JoPPS 3.31** is het ook mogelijkheid om **OSTA panelen** te importeren in de basisgegevens **VULLING**.

Bij de **eerste** opstart van **JoPPS** zal in het "**Welkom**" **scherm** rechts een knop verschijnen met het **OSTA logo**, door hier op te klikken kan de gebruiker deze import filter activeren.

Deze module kan ook worden toegevoegd via de JoPPS **Administrator**, tab **Toegangen**, **Importfilters**:

![](_page_24_Picture_86.jpeg)

Bij het **toevoegen** van een **vulling** in de **basisgegevens Vulling via + onderaan**, verschijnt een pop-up scherm met de beschikbare **importmodules**:

![](_page_24_Picture_87.jpeg)

Kies de gegevens die u wenst toe te voegen (te importeren) door op het overeenkomstige **logo** te klikken, in ons voorbeeld **OSTA** panelen. Klik de **Ok** knop die ondertussen actief is geworden, de overeenkomstige OSTA link wordt opgestart.

Bij het **eerste gebruik van deze module**, komt u automatisch in het scherm '**Instellingen'** terecht.

- Volgende instellingen moeten éénmalig gedefinieerd / gecontroleerd worden alvorens u kan beginnen werken:
	- **Taal**
	- **Leverancierscode**: de code die u in de basisgegevens Klant/Leverancier van JoPPS heeft toegekend aan OSTA
	- De **prijs gerelateerde** instellingen (Info, gewenste prijslok, Categorie)
	- **Export naar JoPPS:** de locatie van de JoPPS **Dbx folder**, zijnde de locatie naar dewelke het panelenbestand standaard moet geëxporteerd worden
	- **Locatie gegevens:** de locatie van de OSTA data

Klik op '**Bevestigen'** u komt in de OSTA module terecht:

![](_page_25_Picture_125.jpeg)

Selecteer het paneel dat u wenst te gebruiken in JoPPS en klik '**Exporteren'** bovenaan. Er wordt een bestand **PANELS.XML** gegenereerd dat automatisch geplaatst wordt op de locatie du u eerder heeft gedefinieerd in de Instellingen.

**Klik** het **gewenste bestand (paneel)** om het te importeren in de basisgegevens **VULLING** van JoPPS:

Het betreffende paneel is toegevoegd, inclusief de schets, de technische gegevens en de prijsgegevens zoals ze gedefinieerd zijn in het OSTA databestand. U kan het paneel in kwestie nu gebruiken en rekenen in JoPPS net zoals u dat doet voor alle andere vullingen.

In **scripting** zijn een aantal **functies** beschikbaar om een import filter te beheren:

*InstallImportFilter(Sfilter) : Bstatus 0 = mislukt; 1 = gelukt ImportFilterInstalled(Sfilter) : Bstatus 0 = niet aanwezig; 1 = wel aanwezig DeInstallImportFilter(Sfilter) : Bstatus 0 = mislukt; 1 = gelukt* 

**Opmerking**: het gebruik en functionaliteit is verder gelijkaardig aan ANAF en HARINCK.

#### **Opzoeken eerst volgende record via script (3.31 - 2869)**

De standaard methode "**FindNearest**" geeft niet het juiste resultaat om het dichtst zijnde record te vinden waarvan de waarden groter zijn dan of gelijk aan de gevraagde waarden.

Scripting voorzien van een extra methode "**GotoNearest**" welke deze logica wel heeft.

Voor de basisgegevens en bibliotheek tabellen is het desbetreffende script object van een extra **methode** "**GotoNearest**" voorzien:

![](_page_26_Picture_131.jpeg)

Voorbeeld:

```
pt := PriceTariffs.Create();
pt.DoCacheSearch := False;
b := StrToNum(AskStr('Breedte','Waarde:','1000',5,'9'));
h := StrToNum(AskStr('Hoogte' ,'Waarde:','1000',5,'9'));
pt.Code.System := '';
pt.Code.Model := 'TEST'; 
pt.Code.Width := b;
pt.Code.Height := h;
if pt.GotoNearest() then
{
  msg := 'Reeks = ' + Trim(pt.Code.System) + crlf +
      'Model = ' + Trim(pt.Code.Model) + crlf +
      'Breedte = ' + NumToStr(pt.Code.Width ,1,0) + crlf +
      'Hoogte = ' + NumToStr(pt.Code.Height,1,0) + crlf ; 
  ShowMessage(msg);
};
pt.Free();
```
## **Batch filter voor kaders en vleugels (3.31 - 2870)**

Vanaf **JoPPS 3.31** zijn batch filters ook voor kaders & vleugels voorzien. In de dialoog '**Batch rekenen**' werd de tab '**Filters**' verder uitgebreid met instellingen om ook kaders en/of vleugels te kunnen uitsluiten op basis van:

![](_page_28_Picture_60.jpeg)

- afdeling(en)
- volgnummer(s)
- uitvoering(en)

Mogelijke voorwaarden voor afdelingen, volgummers en uitvoeringen zijn: **Uitgezonderd** en **Enkel**.

#### **Kleurgedrag kader of vleugel (3.31 - 2741)**

Omdat sommige onderdelen die op vleugel niveau zijn gedefinieerd moeten meegaan met de uitvoering van de kader of omgekeerd, is het kleurgedrag uitgebreid met de notie kader en vleugel.

Bij de tabel **PROFIEL PARAMETERS** is een extra uitvoering **parameter** voorzien om op te geven met welke uitvoering (kader of vleugel) het profiel dient rekening te houden:

![](_page_29_Picture_50.jpeg)

- 1. **Standaard** (uitvoering van het definitie niveau gebruiken)
- 2. **Kader** (uitvoering van de kader gebruiken)
- 3. **Vleugel** (uitvoering van de vleugel(s) gebruiken)

Bij de tabel **BESLAG PRODUCT** is een extra uitvoering **parameter** voorzien om op te geven met welke uitvoering (kader of vleugel) het beslag dient rekening te houden:

![](_page_30_Picture_39.jpeg)

- 1. **Standaard** (uitvoering van het definitie niveau gebruiken)
- 2. **Kader** (uitvoering van de kader gebruiken)
- 3. **Vleugel** (uitvoering van de vleugel(s) gebruiken)

Bij de tabel **VULLING** is een extra uitvoering **parameter** voorzien om op te geven met welke uitvoering (kader of vleugel) de vulling dient rekening te houden:

![](_page_31_Picture_39.jpeg)

- 1. **Standaard** (uitvoering van het definitie niveau gebruiken)
- 2. **Kader** (uitvoering van de kader gebruiken)
- 3. **Vleugel** (uitvoering van de vleugel(s) gebruiken)

Bij de tabel **AFWERKING** is een extra uitvoering **parameter** voorzien om op te geven met welke uitvoering (kader of vleugel) de afwerking dient rekening te houden:

![](_page_32_Picture_39.jpeg)

- 1. **Standaard** (uitvoering van het definitie niveau gebruiken)
- 2. **Kader** (uitvoering van de kader gebruiken)
- 3. **Vleugel** (uitvoering van de vleugel(s) gebruiken)

Bij de tabel **Beslagset i**s een extra uitvoering **parameter** voorzien om op te geven met welke uitvoering (kader of vleugel) de afwerking dient rekening te houden:

![](_page_33_Picture_39.jpeg)

- 1. **Standaard** (uitvoering van het definitie niveau gebruiken)
- 2. **Kader** (uitvoering van de kader gebruiken)
- 3. **Vleugel** (uitvoering van de vleugel(s) gebruiken)

Voor elk van de **basisgegevens** tabellen: PROFIEL PARAMETERS, PROFIEL COMBINATIE, GLASLAT, VERSTERKING, BESLAG SET, BESLAGTABEL, VULLING, AFWERKING en BEWERKING is in de velden waar reeds een standaard was voorzien voor de **kleur informatie** ook een standaard voorzien voor het **kleurgedrag** :

![](_page_34_Picture_25.jpeg)

#### **Correctie referentie voor extra vullingen bij vullingen en afwerkingen (3.31 - 2875)**

In de **VULING** tabel werd op de tab "**Extra vulling**" de kolom "**Referentie**" voorzien die de gebruiker toelaat om te specifiëren ten opzichte van welke afmeting de breedte en hoogte correctie moet toegepast te worden:

![](_page_35_Picture_66.jpeg)

- 1. **Vulling:** afmeting van de vulling overnemen waaraan de extra vulling is gekoppeld
- 2. **Definitie:** afmeting van het object waaraan de vulling is gekoppeld

In de **AFWERKING** tabel werd op de tab "**Extra vulling**" de kolom "**Referentie**" voorzien die de gebruiker toelaat om te specifiëren ten opzichte van welke afmeting de breedte en hoogte correctie moet toegepast te worden:

![](_page_35_Picture_67.jpeg)

- 1. **Afwerking:** afmeting van de afwerking overnemen waaraan de extra vulling is gekoppeld
- 2. **Definitie:** afmeting van het object waaraan de vulling is gekoppeld

#### **Kruk referentie uitbreiden (3.31 - 2854)**

Kruk referentie uitbreiden om de **krukpositie** ten opzichte van de netto maat van het **deel** of **groep** als referentie te kunnen weergeven/rapporteren.

Extra kruk referenties voorzien bij "**Bewerken – Instellingen – Standaard instellingen – Technisc**h" onder de rubriek "**Weergave – Kruk referentie**":

![](_page_36_Picture_67.jpeg)

- 1. Vleugel
- 2. Kader
- 3. Deel (bruto): oude gedrag
- 4. Deel (netto): nieuwe gedrag
- 5. Groep (bruto): oude gedrag
- 6. Groep (netto): nieuwe gedrag
- 7. Geen

Extra kruk referenties worden overgenomen van **standaard instellingen** bij het aanmaken van een **nieuw project** en gebruikt als standaard kruk referentie bij het aanmaken/opladen van modellen:

![](_page_37_Picture_108.jpeg)

Per **vleugeldeel** van het model kan deze standaard **kruk referentie** nog aangepast worden door de gebruiker:

![](_page_37_Figure_4.jpeg)